**Инструкция «Личный кабинет абитуриента» (ординатура, аспирантура, магистратура, СПО; на специалитет – только для иностранных граждан, граждане РФ подают заявление на 1 курс через портал «Госуслуги») ПОЖАЛУЙСТА, ДОЧИТАЙТЕ ИНСТРУКЦИЮ ДО КОНЦА!!!! ТОЛЬКО ПОТОМ ЗАДАВАЙТЕ ВОПРОСЫ В ТЕХПОДДЕРЖКУ!!!**

## Регистрация в личном кабинете

Личный кабинет располагается по адресу <https://lka.pimunn.net/>

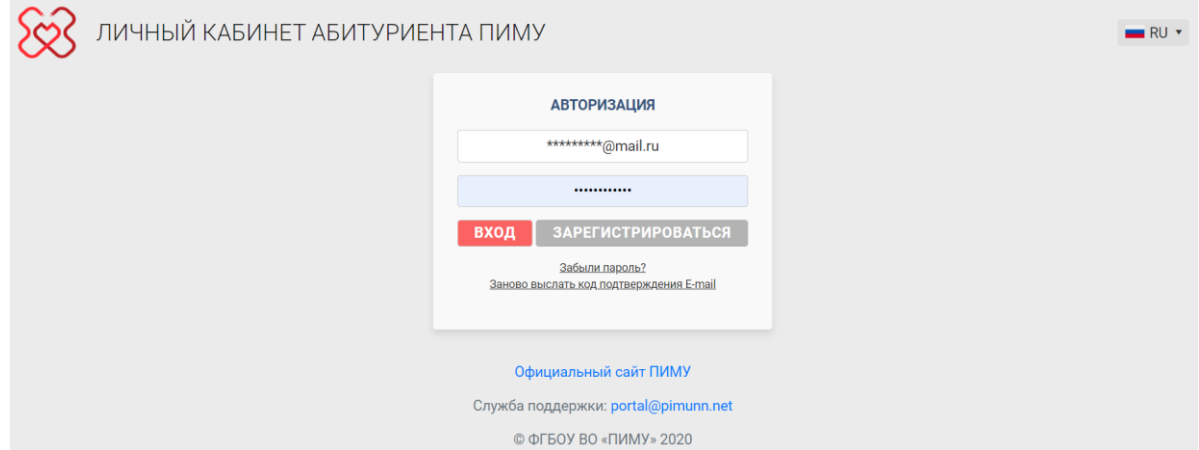

Регистрация в личном кабинете осуществляется по кнопке «Зарегистрироваться». Все поля, кроме ссылки на профиль в социальной сети, являются обязательными.

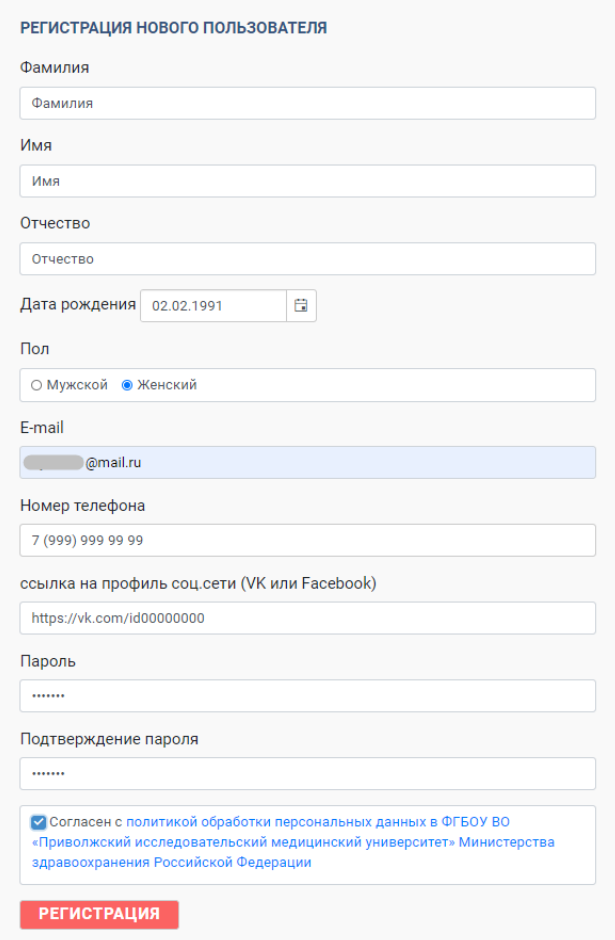

Для подтверждения регистрации на указанный в форме регистрации e-mail придет письмо с ссылкой для подтверждения.

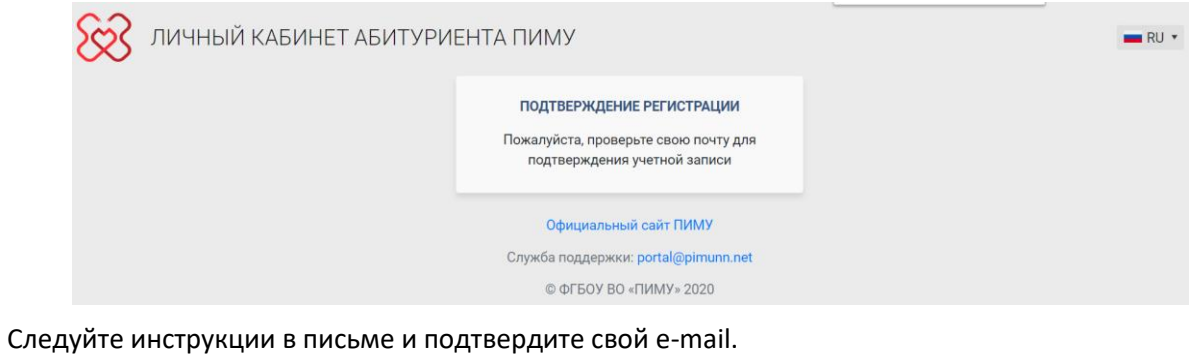

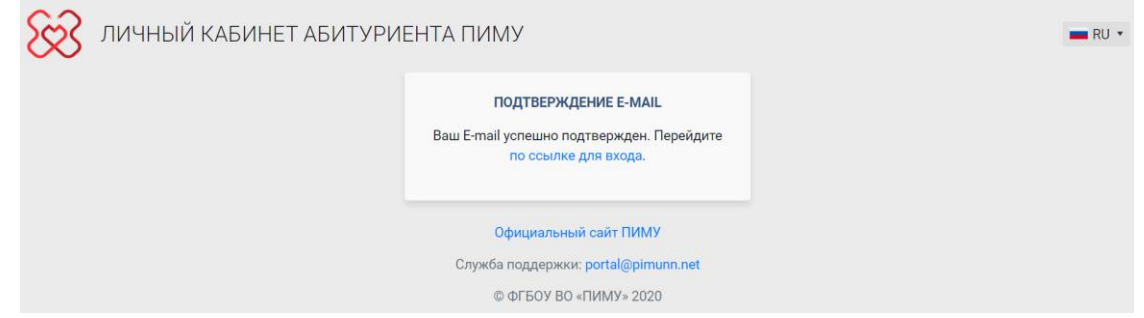

После этого авторизуйтесь в личном кабинете, введя e-mail и пароль, указанный при регистрации.

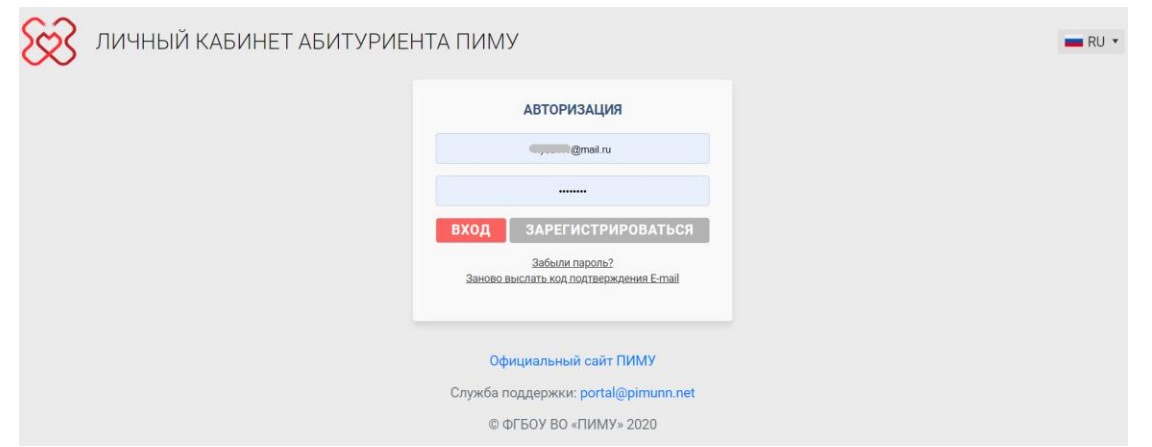

Если письмо с подтверждением регистрации по каким-то причинам не пришло, по ссылке «Заново выслать код подтверждения E-mail» можно заново запросить письмо с подтверждением регистрации, введя в открывшейся форме e-mail, указанный при регистрации.

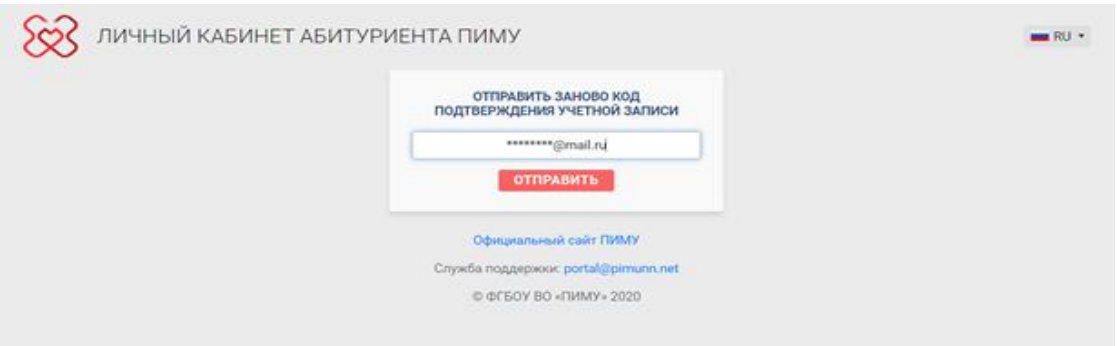

Если вводимый пароль не подходит, восстановить пароль можно по ссылке «Забыли пароль». В открывшейся форме необходимо указать e-mail, указанный при регистрации, и далее следовать инструкциям в письме, направленном на указанный e-mail.

## Профиль пользователя

Профиль пользователя включает в себя следующие блоки:

- $\checkmark$  фото профиля загрузка фото абитуриента;
- Сведения обо мне краткая информация об абитуриенте, указанная при регистрации;
- $\checkmark$  Мои заявления список поданных заявлений;
- Полезные материалы ссылки на полезные материалы и нормативные документы, каcающиеся проведения приемной кампании;
- Объявления последние опубликованные объявления

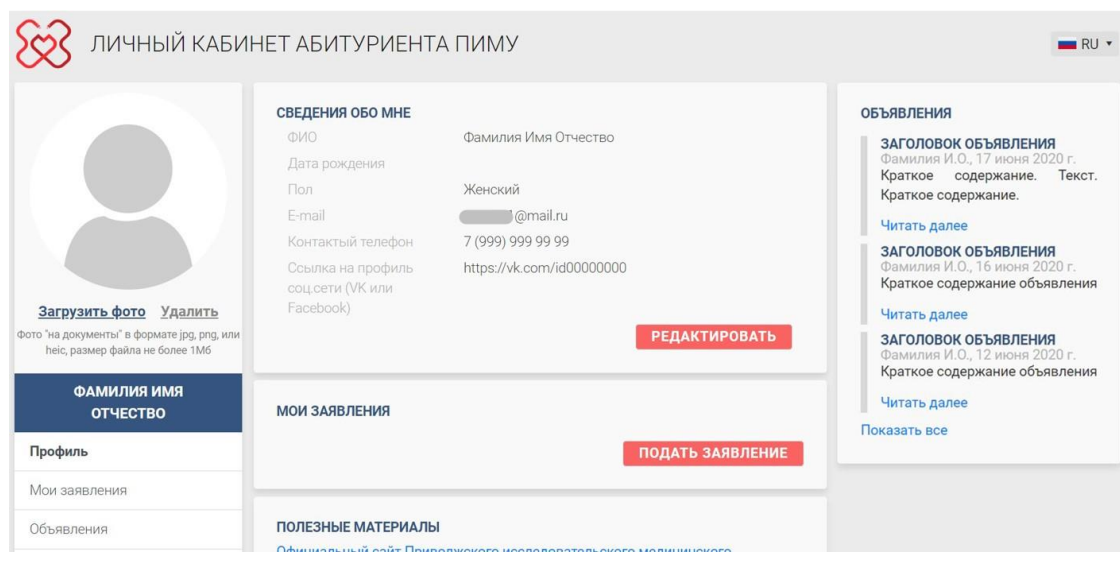

# Фото профиля

Фото абитуриента, загруженное в профиле ЛК, далее идет в личное дело абитуриента, поэтому необходимо соблюдать следующие требования к файлу:

Цветное или черно-белое фото «на документы» в формате jpg, png, или heic. Размер файла не должен превышать 1Мб.

Загрузка фото является обязательной.

## Блок «Сведения обо мне»

Сведения обо мне содержат краткую информацию о пользователе, указанную при регистрации. Редактирование данных доступно по кнопке «Редактировать», пока у абитуриента нет зарегистрированных заявлений на поступление.

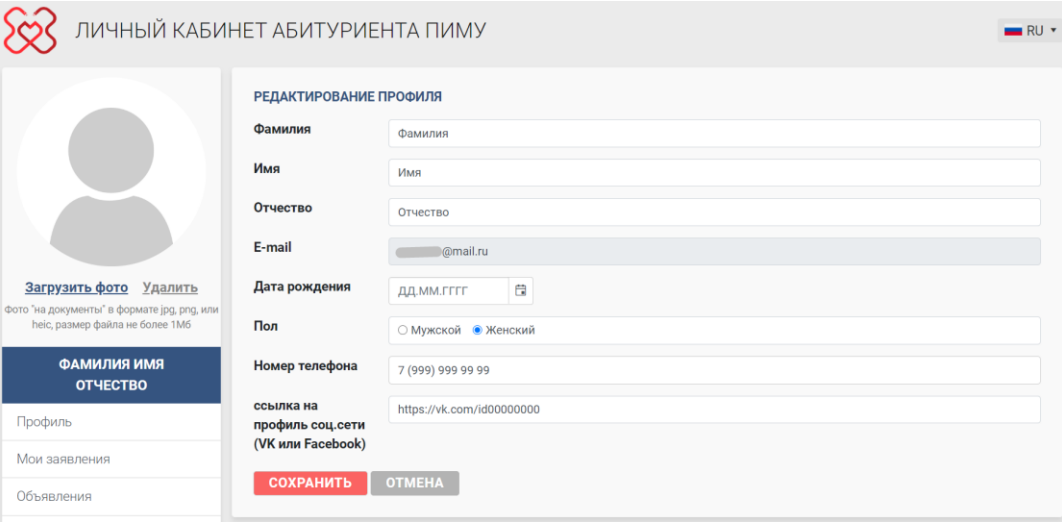

## Блок «Мои заявления»

В разделе отображается перечень созданных абитуриентом заявлений. По кнопке «Подать заявление» можно перейти к созданию нового заявления. Нажав по заявлению в списке это заявление откроется для просмотра и (или) редактирования.

Подробнее о работе с заявлениями описано в соответствующем разделе инструкции **[Мои](#page-5-0)  [заявления](#page-5-0)**.

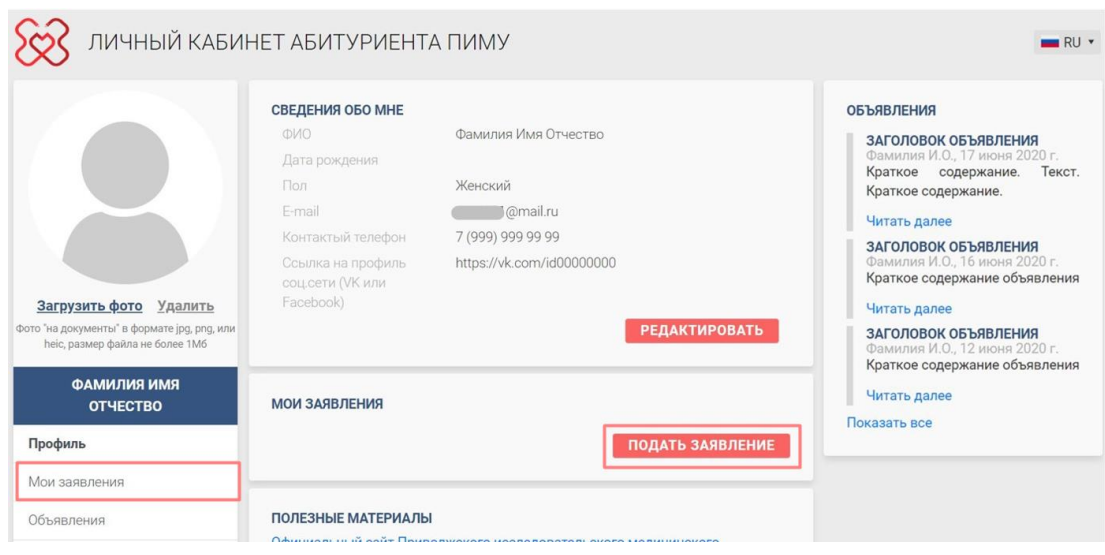

## Блок «Полезные материалы»

В разделе отображается перечень основных ссылок на нормативные документы и иные полезные материалы, касающиеся проведения приемной кампании.

Полный перечень ссылок и полезных материалов доступен в разделе «Полезные материалы» в левом меню или по кнопке «Показать все материалы» внизу блока полезных материалов.

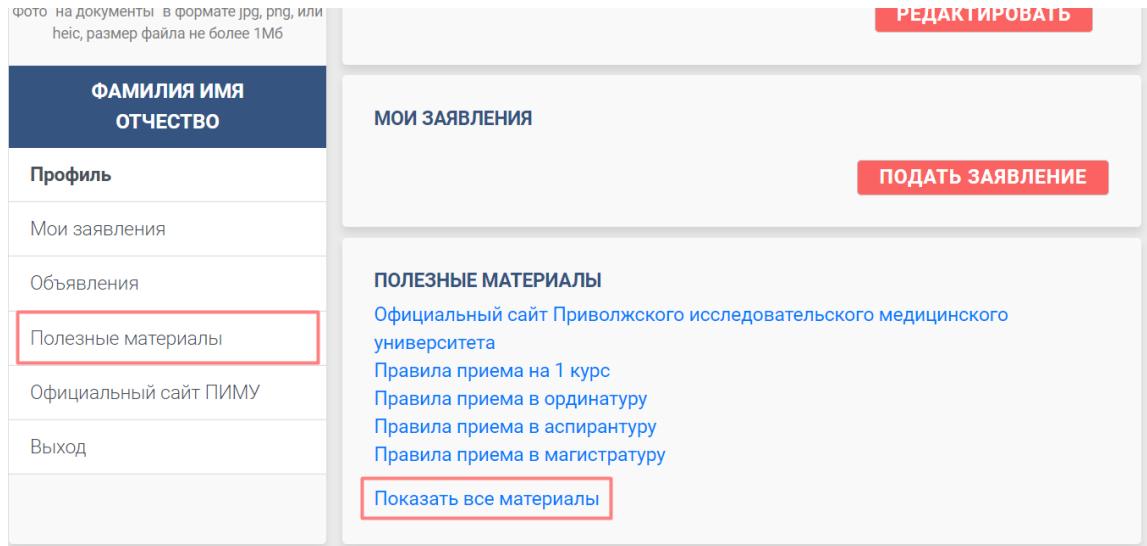

## Блок «Объявления»

В разделе отображается перечень последних объявлений для абитуриентов. По нажатию на объявление (заголовок объявления или кнопка «Читать далее») в блоке откроется полнотекстовый вариант этого объявления.

Полный перечень объявлений доступен в разделе «Объявления» в левом меню или по кнопке «Показать все» внизу блока объявлений.

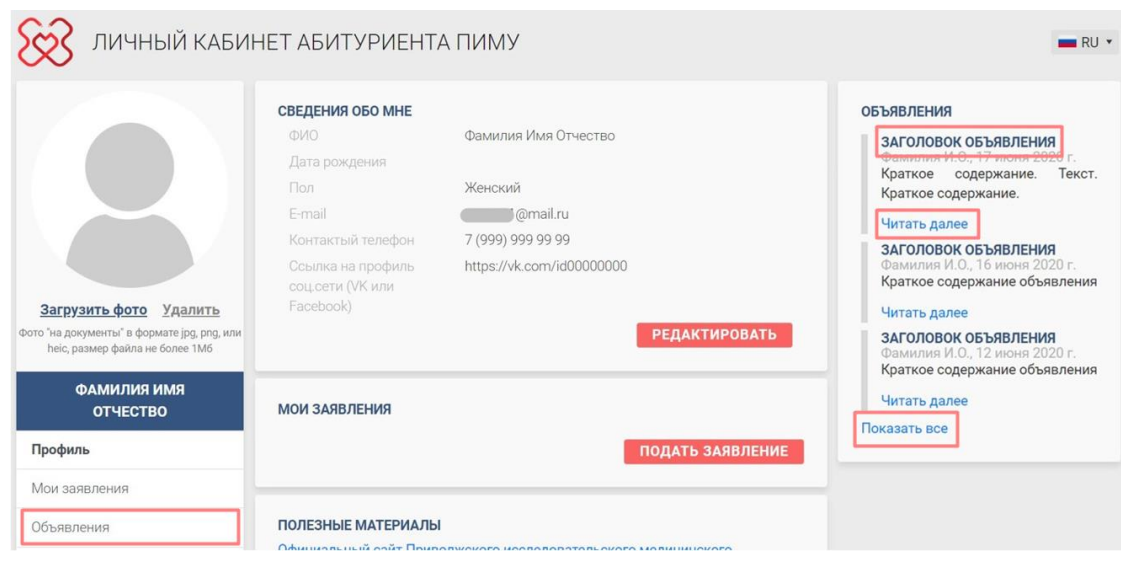

# <span id="page-5-0"></span>Мои заявления

Раздел «Мои заявления» содержит список поданных абитуриентом заявлений.

Подача нового заявления осуществляется по кнопке «Подать заявление».

Открыть заявление на просмотр и редактирование заявлений можно, выбрав его в списке заявлений.

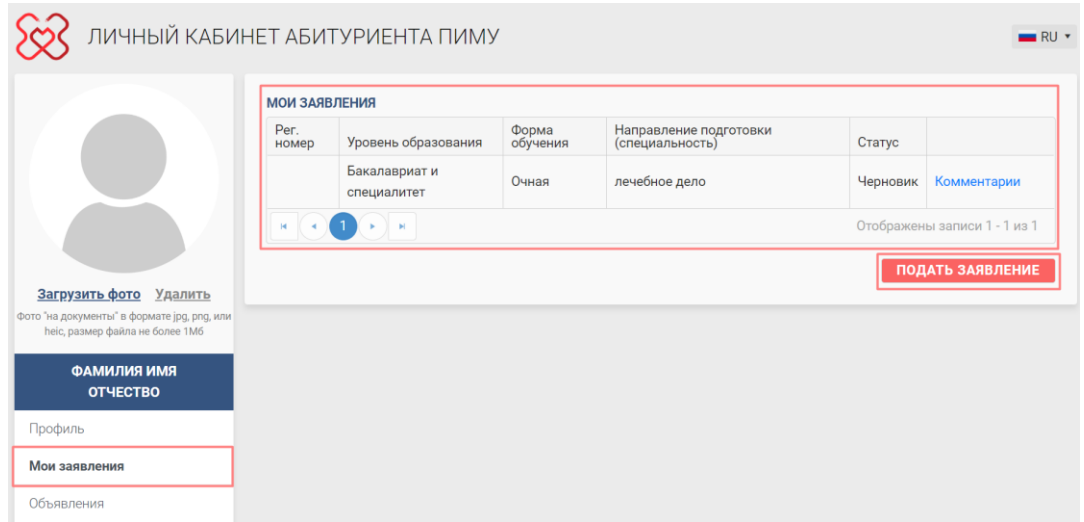

Перед подачей заявления заранее подготовьте скан-копии следующих документов:

- Документ абитуриента, удостоверяющий личность (разворот с фотографией и с пропиской)
- Визы РФ (для иностранных граждан)
- СНИЛС
- Документ доверенного лица, удостоверяющий личность (если заявление подается доверенным лицом)
- Нотариально заверенная доверенность (если заявление подается доверенным лицом)
- **√** Документ об образовании (с приложением) <mark>(ОДНИМ ФАЙЛОМ ВСЕ СТРАНИЦЫ!!!)</mark>
- Свидетельство о признании иностранного образования (если предыдущий документ об образовании получен за рубежом)
- Документы, подтверждающие наличие преимущественного права зачисления или особое право (при наличии льгот, дающих преимущественное право зачисления согласно Правил приема)
- √ Документы, подтверждающие наличие индивидуальных достижений <mark>(ОДНИМ</mark> ФАЙЛОМ!!!)
- √ Договор о целевом обучении (с подписями всех сторон и печатями) (ОДНИМ ФАЙЛОМ!!! Если у Вас несколько договоров, объедините их в один файл pdf)
- Фото «на документы» (цветное или черно-белое)
- $\checkmark$  Медицинские документы (только для иностранных граждан):
	- Справка о ФЛО (флюорография)
	- Справка об отсутствии ВИЧ/СПИД
	- Справка RW
	- Справка 086
	- Данные о наличии прививок (выписка из медкарты, прививочный сертификат): паротит, краснуха, корь, гепатит В, дифтерия.
- Иные документы, которые, по мнению абитуриента, должны быть приложены к заявлению (ОДНИМ ФАЙЛОМ!!!)

## Подача заявления

На первом этапе при создании нового заявления необходимо выбрать тип приема, затем уровень образования, на который подается заявление.

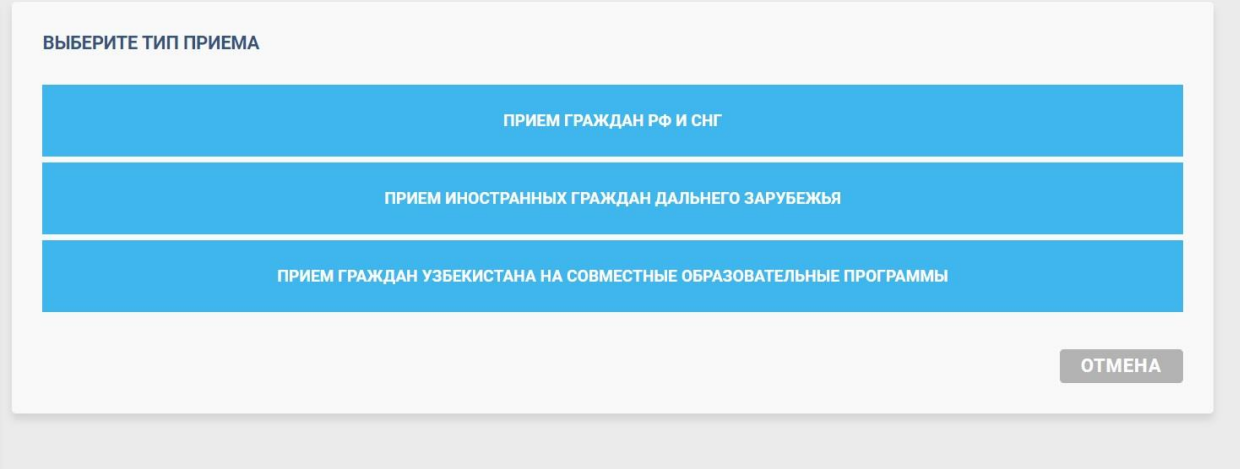

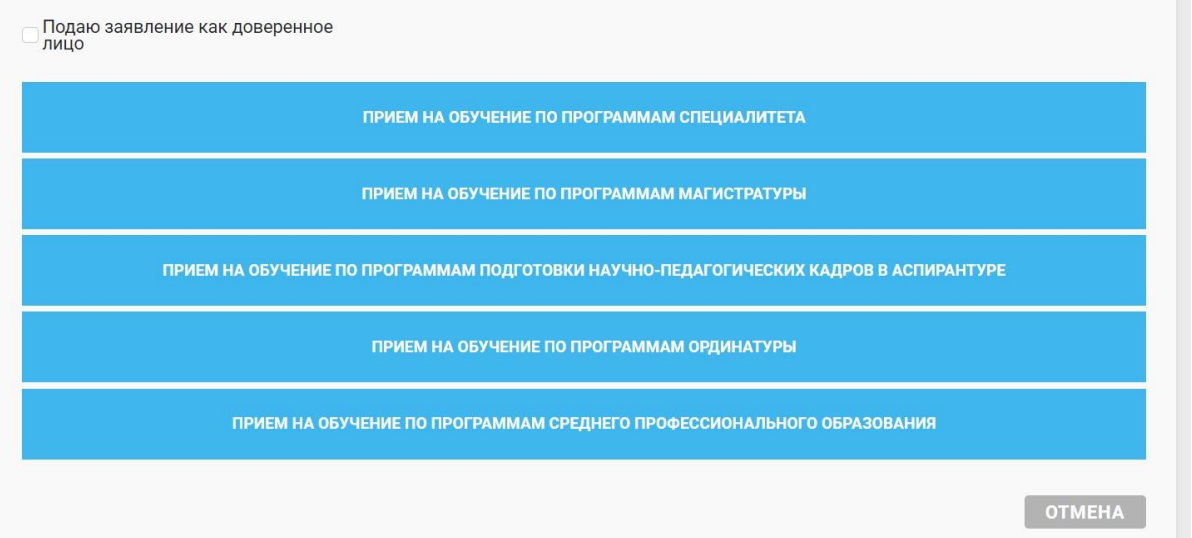

Если подача заявления осуществляется доверенным лицом, необходимо проставить соответствующую галочку и прикрепить сканы документов: удостоверение личности (разворот с фотографией и пропиской) и доверенность.

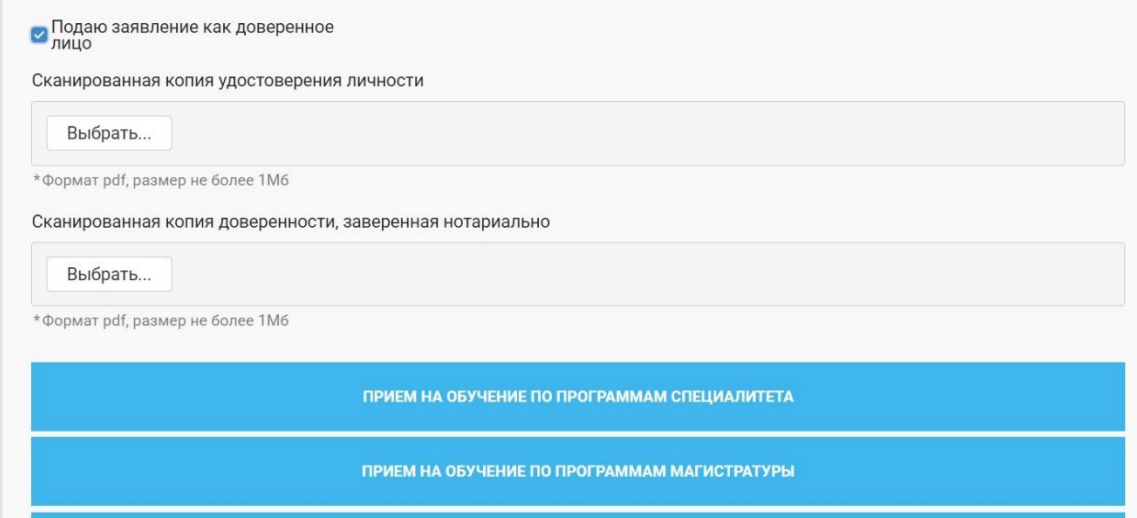

После выбора уровня образования откроется форма заявления, состоящая из 6 шагов:

- Шаг 1 Направления подготовки
- Шаг 2 Личные данные
- $\checkmark$  Шаг 3 Образование
- Шаг 4 Условия поступления
- Шаг 5 Платное обучение
- Шаг 6 Документы

Заявление заполняется последовательно по шагам.

#### Шаг 1. Направления подготовки

На первом шаге указывается перечень направлений подготовки и способов финансирования, на которые абитуриент желает подать заявление.

Для программ специалитета в заявлении может быть указано **до трех направлений подготовки (специальностей),** при этом по каждому направлению подготовки можно выбрать несколько видов финансирования.

Для программ магистратуры – **одно направление подготовки** и один вид финансирования (только для направления подготовки «Информационные системы и технологии» можно выбрать несколько видов финансирования).

Для программ ординатуры – **две специальности** и несколько видов финансирования.

Для программ аспирантуры ограничения по количеству выбранных направлений подготовки отсутствуют.

Для программ СПО – **одна специальность** и один вид финансирования

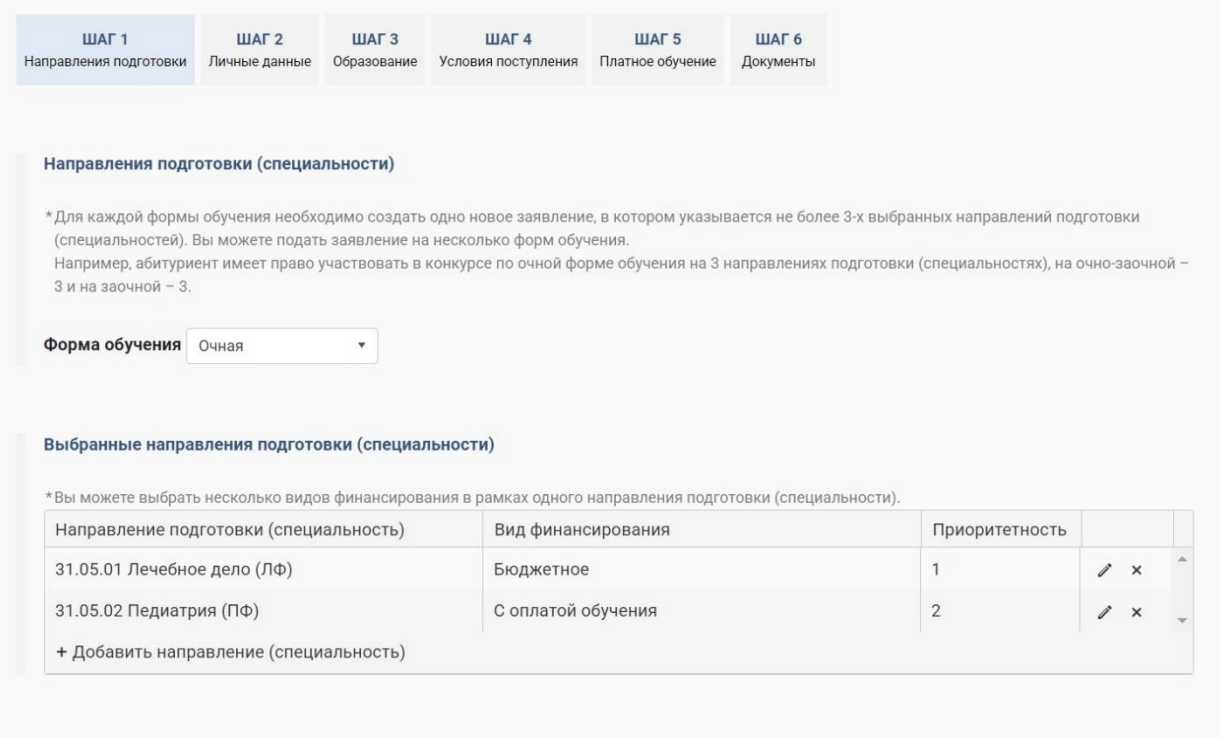

Добавление новых позиций в перечень выбранных направлений подготовки осуществляется по кнопке **«Добавить направление».** Приоритетность нужно проставить самостоятельно от 1 до последнего значения, где 1 – самый важный для Вас вариант обучения.

Редактирование ранее добавленных направлений осуществляется по кнопке Сохранение изменений – по кнопке  $\leq$ .

Удаление позиций в перечне выбранных направлений подготовки осуществляется по кнопке \*.

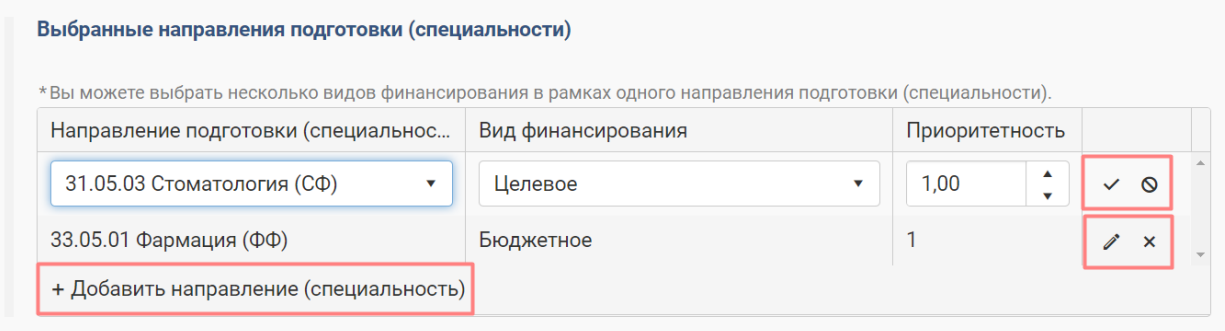

Поступающие в ординатуру также должны выбрать желаемые кафедры для обучения (информация о том, на каких кафедрах какие специальности готовят, представлена отдельным файлом в блоке **«Полезные материалы»). Иногда выбранной Вами специальности не обучают на выбранной Вами кафедре!!!** Например, специальность «Аллергология и иммунология» есть только на кафедре факультетской и поликлинической педиатрии, а не на всех терапевтических кафедрах.

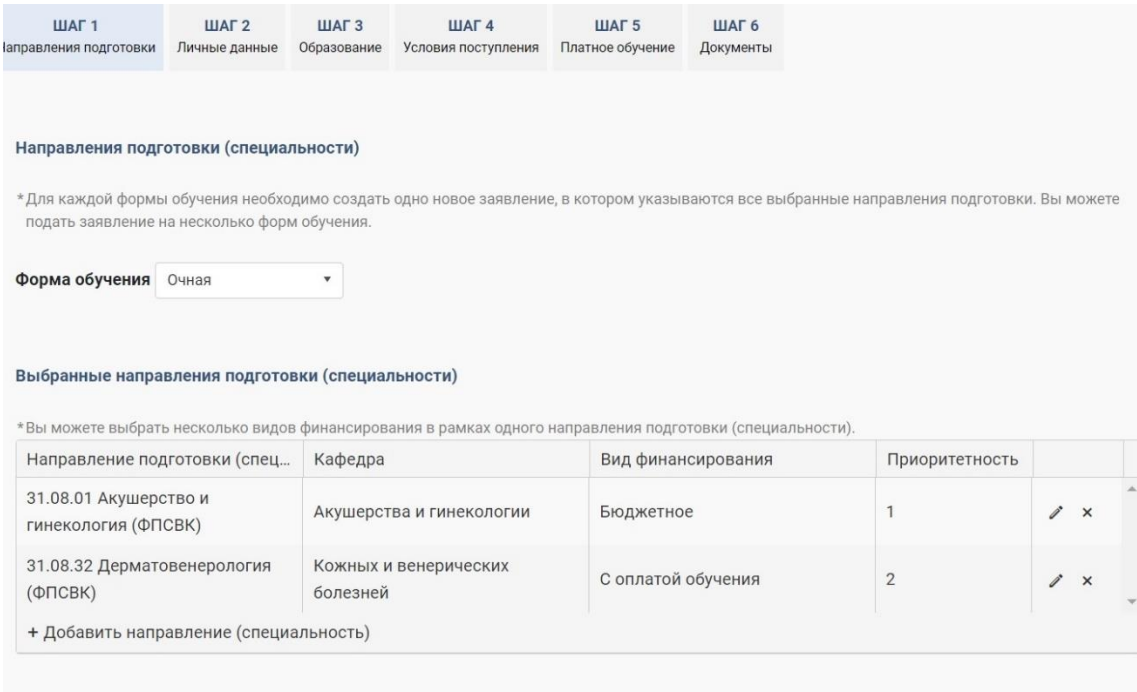

**ПОЖАЛУЙСТА, выберите СРАЗУ все возможные направления подготовки и варианты финансирования!!!! (и целевое обучение, если у Вас есть договор о целевом обучении, и бюджетную форму, и платный вариант).** 

В блоке «Дополнительно» вы подтверждаете, что ознакомились с правилами и условиями поступления в образовательную организацию. Синим цветом выделены активные ссылки на нормативные документы, с которыми должен ознакомиться абитуриент.

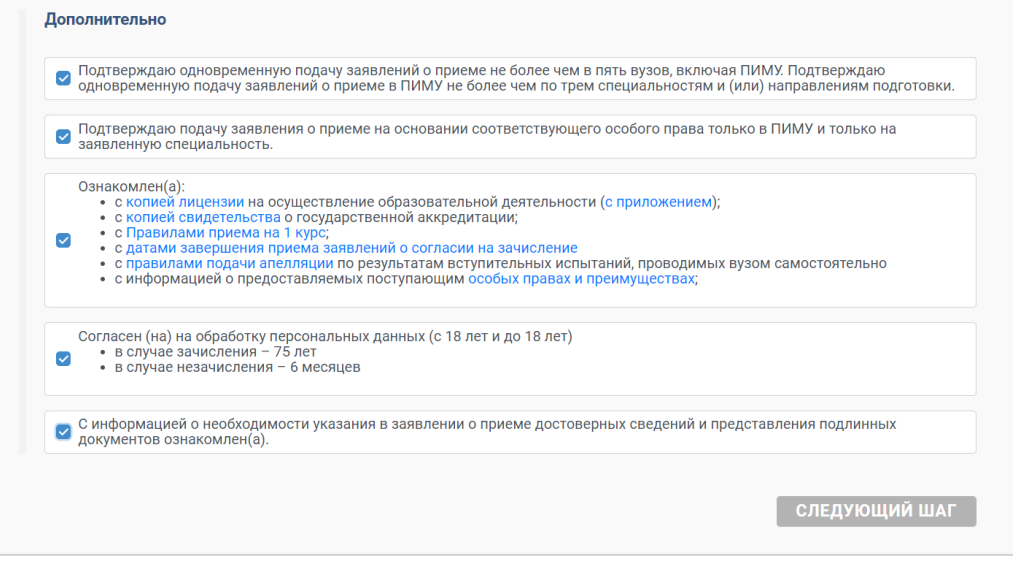

Если у Вас нет особого права (при поступлении на программы специалитета), галочку на шаге 1 нужно поставить, чтобы перейти на следующий шаг, НО в самом заявлении, которое сформируется на шаге 6, подпись в этом поле СТАВИТЬ НЕ НУЖНО!!!

## Шаг 2. Личные данные

На втором шаге заполняются личные данные абитуриента. Обязательные поля отмечены \*.

Необходимо указать:

- Личные данные (заполняются на основании информации, указанной при регистрации и могут быть отредактированы на данном шаге).
- Паспортные данные (заполняются в точности как указано в паспорте)
- СНИЛС и ИНН
- $\checkmark$  Контактная информация
- **√** Сведения о родственниках (как запасной контакт для связи с абитуриентом. Пожалуйста, указывайте реальный контакт, с которым можно будет связаться, если сотрудники приемной комиссии не смогут дозвониться до Вас)
- Дополнительная информация

Для всех последующих создаваемых заявлений личные данные будут заполняться автоматически.

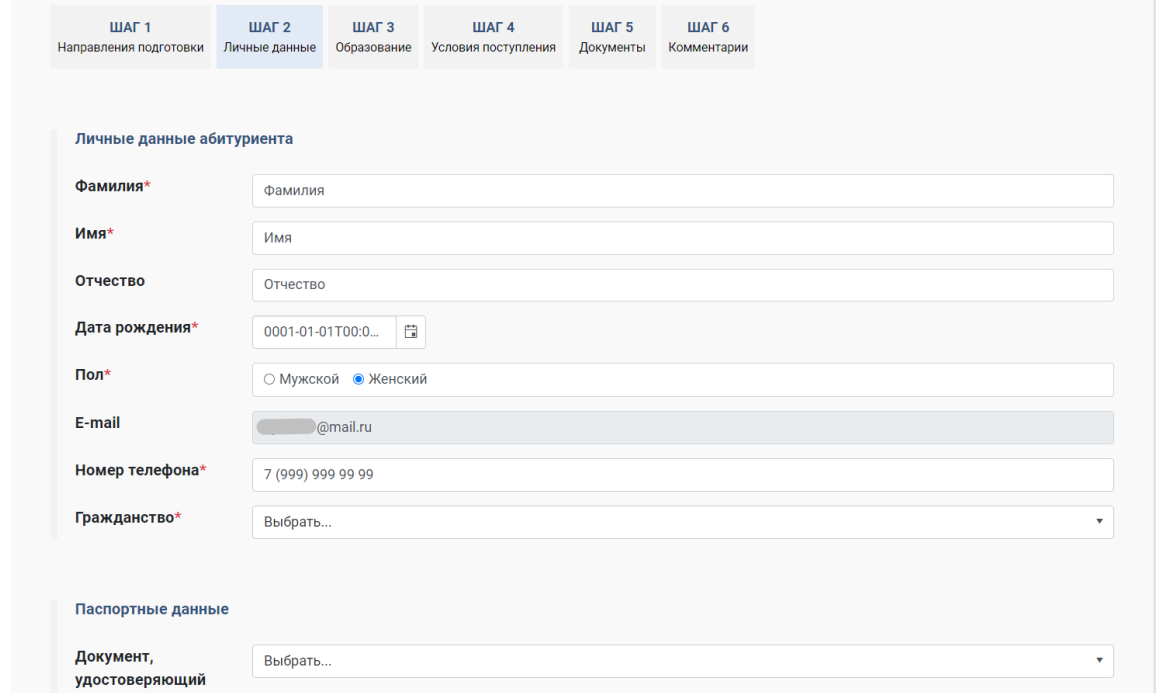

## Шаг 3. Образование

На третьем шаге заполняются данные о предыдущем образовании абитуриента. Обязательные поля отмечены \*.

Все данные, в т.ч. наименование образовательной организации, выдавшей документ, заполняются в точном соответствии с документом об образовании, включая все аббревиатуры МАОУ, МОУ, ФГБОУ ВО и т.д.

Для всех последующих создаваемых заявлений данные об образовании будут заполняться автоматически.

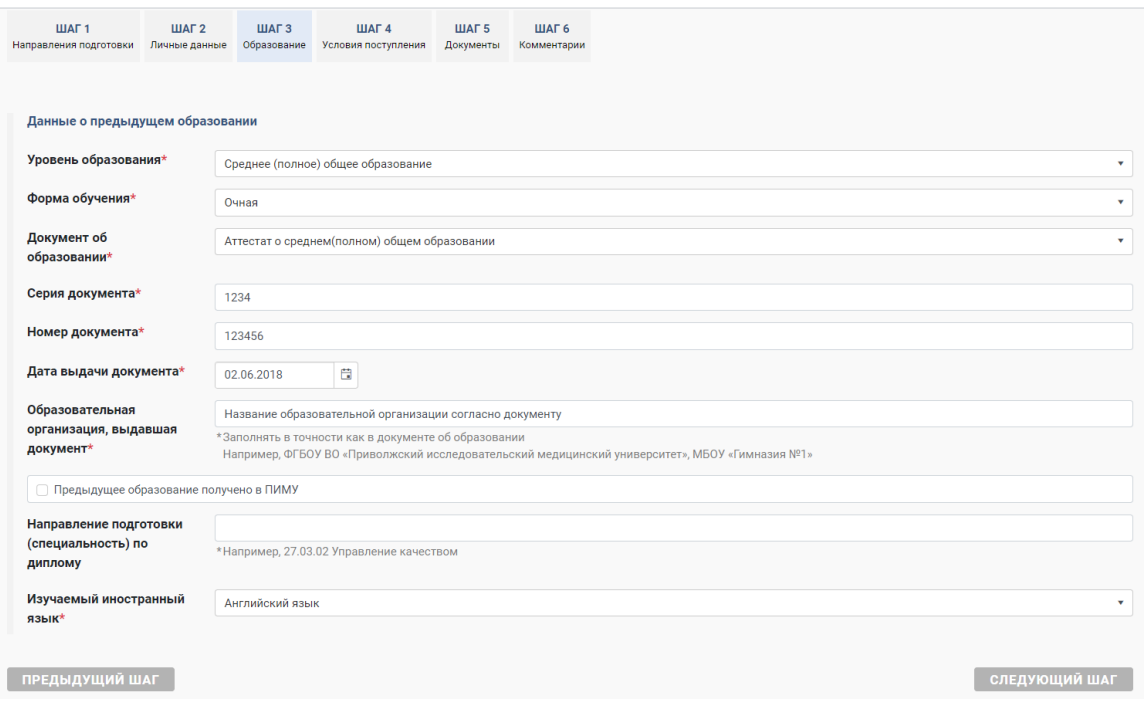

Для поступающих в ординатуру заполнение сведений о наличии результатов аккредитации **ЯВЛЯЕТСЯ ОБЯЗАТЕЛЬНЫМ!!!**, а сертификатов специалиста НЕ ЯВЛЯЕТСЯ ОБЯЗАТЕЛЬНЫМ!!! и заполняется только при наличии такого документа.

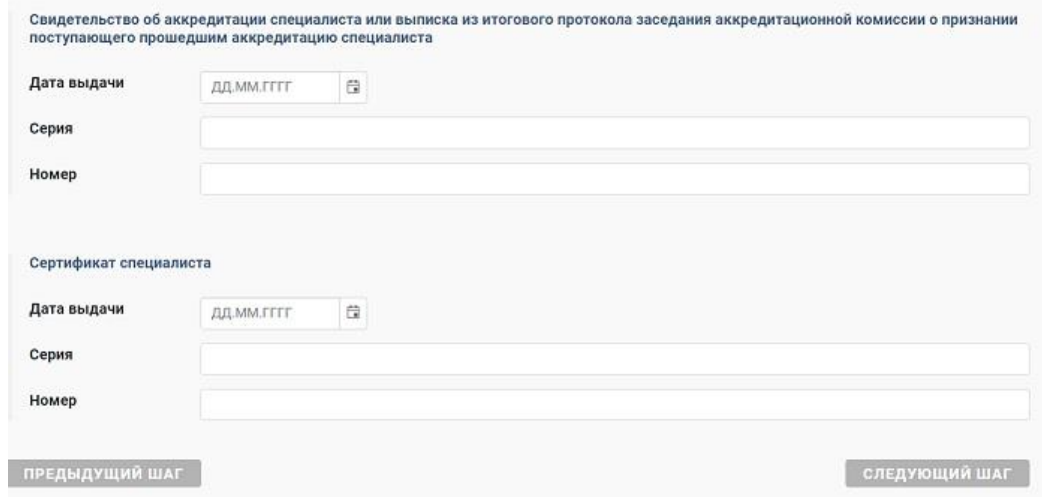

# Шаг 4. Условия поступления (отображение будет отличаться у разных направлений подготовки)

На четвертом шаге заполняются данные о вступительных испытаниях, наличии права поступления без вступительных испытаний согласно Правил приема, наличии индивидуальных достижений, льгот и (или) целевого направления.

При наличии результатов ЕГЭ (только для специалитета) указываются дисциплины, по которым сдавалось ЕГЭ, балл ЕГЭ и год сдачи.

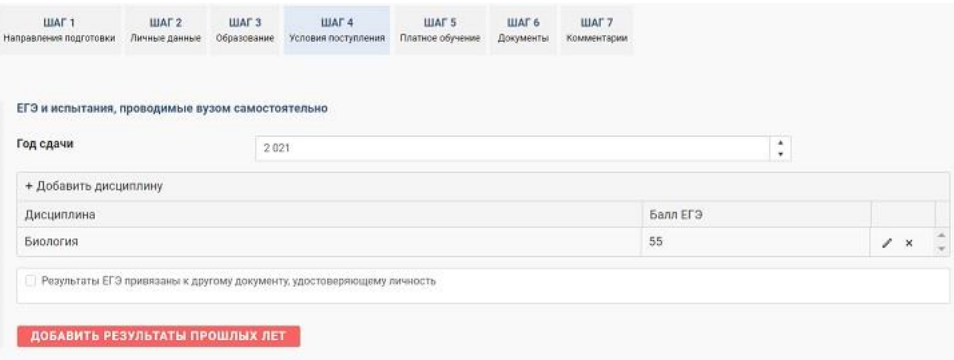

Если результаты ЕГЭ привязаны к другому документу, удостоверяющему личность, необходимо отметить данный пункт галочкой и указать реквизиты документа, по которому сдавалось ЕГЭ (также нужно прикрепить скан этого документа на шаге 6 вместе с действующим паспортом).

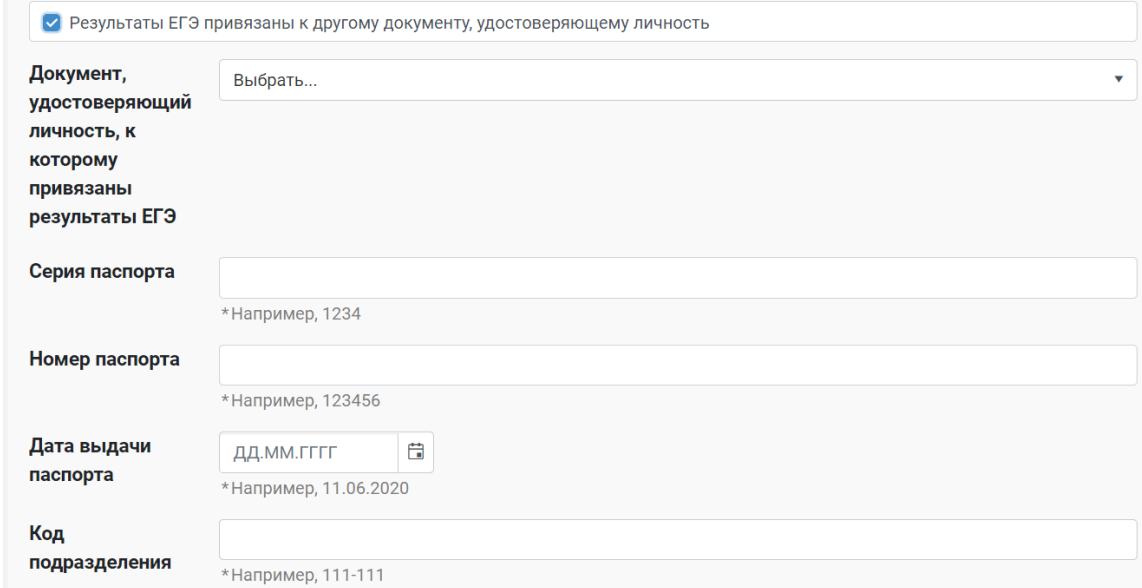

Если абитуриент планирует проходить вступительные испытания, проводимые вузом самостоятельно (при наличии такого права согласно Правил приема для программ специалитета или при поступлении на программы магистратуры, аспирантуры и ординатуры), в поле «Вступительные испытания по дисциплинам» указываются дисциплины, которые абитуриент планирует сдавать в рамках поступления в вуз, основание <mark>(для специалитета)</mark> и язык вступительных испытаний.

## Для специалитета:

Обратите внимание, что предусмотрены РАЗНЫЕ вступительные испытания для РАЗНЫХ категорий поступающих (выпускники СПО сдают ПРОФИЛЬНЫЕ ПРЕДМЕТЫ!!!!, а инвалиды, иностранцы, поступающие на базе высшего образования – ОБЩЕОБРАЗОВАТЕЛЬНЫЕ!!!) Выбирайте предметы, которые Вы ИМЕЕТЕ ПРАВО сдавать!!!

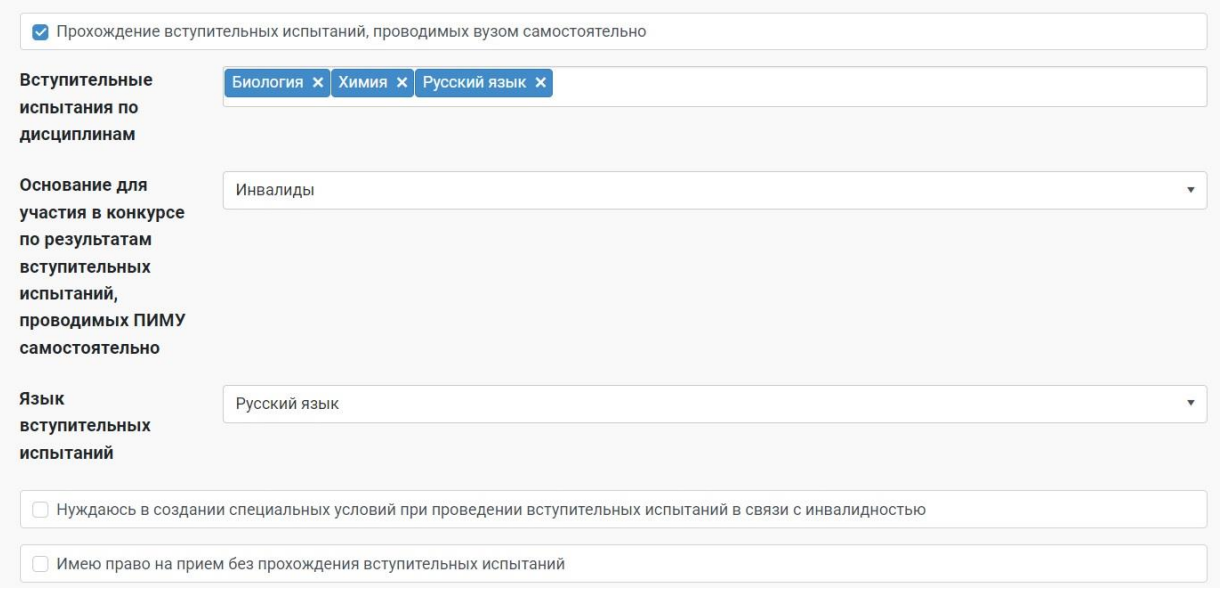

Если абитуриент имеет право на прием без прохождения вступительных испытаний согласно Правил приема, данное поле отмечается галочкой, другие сведения о вступительных испытаниях не заполняются.

Для аспирантуры выбор вступительных испытаний выглядит так:

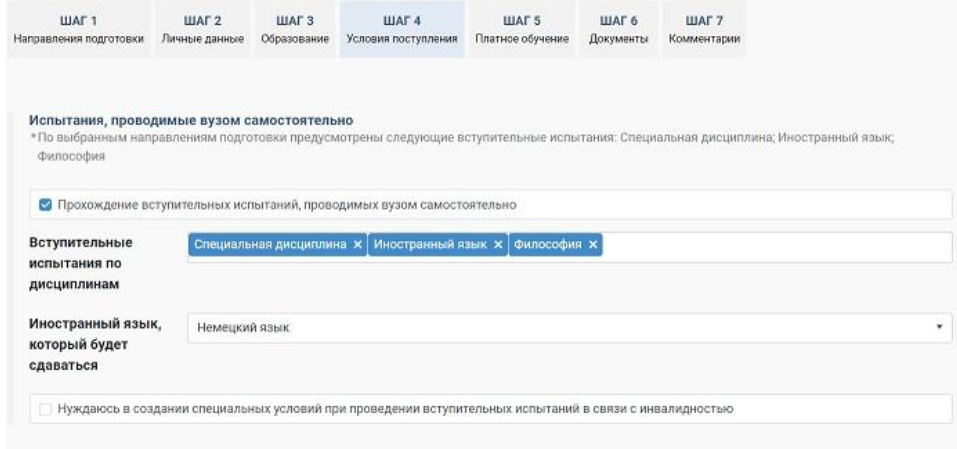

Экзамены «подтягиваются» автоматически, нужно только выбрать конкретный иностранный язык.

# Для поступающих в ординатуру правильное заполнение 4 шага очень важно!!!

Вариант 1. Если Вы сдавали тестирование в ординатуру в прошлом году (почти у всех ВУЗов это было в августе 2022 года) и хотите учесть этот результат, то должны выбрать следующие поля (галочка в «Прошу учесть результаты тестирования» - в способе прохождения выбираете «Ординатура» - указываете год (не важно, что там стоит слово «аккредитации») – выбираете из справочника ВУЗ, в котором сдавали (можно набрать сокращенное название, ПИМУ, например), указываете свой балл (если Вы точно его не помните, укажите приблизительно, мы проверим по

федеральной базе данных) – укажите шифр специальности по диплому и название специальности (лечебное дело, педиатрия, стоматология, фармация, медико-профилактическое дело):

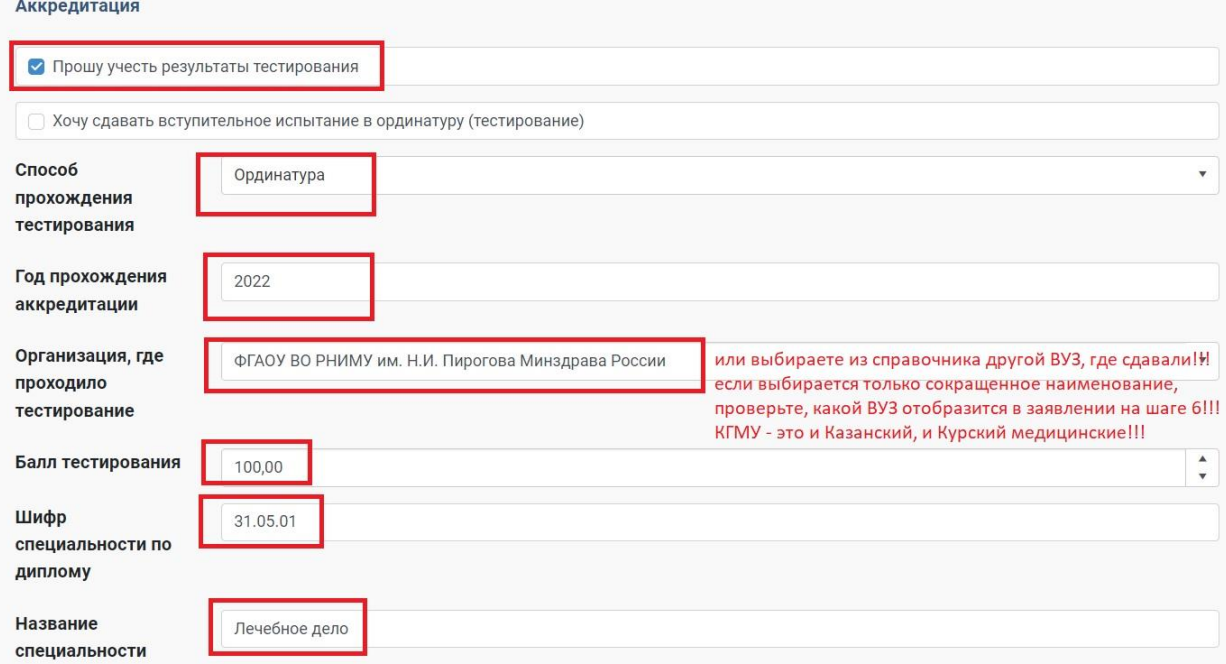

# ВСЕ ПОЛЯ ОБЯЗАТЕЛЬНЫ К ЗАПОЛНЕНИЮ!!!

# ШИФР СПЕЦИАЛЬНОСТИ И НАЗВАНИЕ СПЕЦИАЛЬНОСТИ ВЫ ДОЛЖНЫ ВЗЯТЬ ИЗ СВОЕГО ДИПЛОМА!!! НА СКРИНШОТЕ ПРОСТО ПРИМЕР!!!

Вариант 2: Если Вы проходили первичную аккредитацию в 2022 году и хотите учесть этот результат тестирования, то нужно выбрать следующие поля:

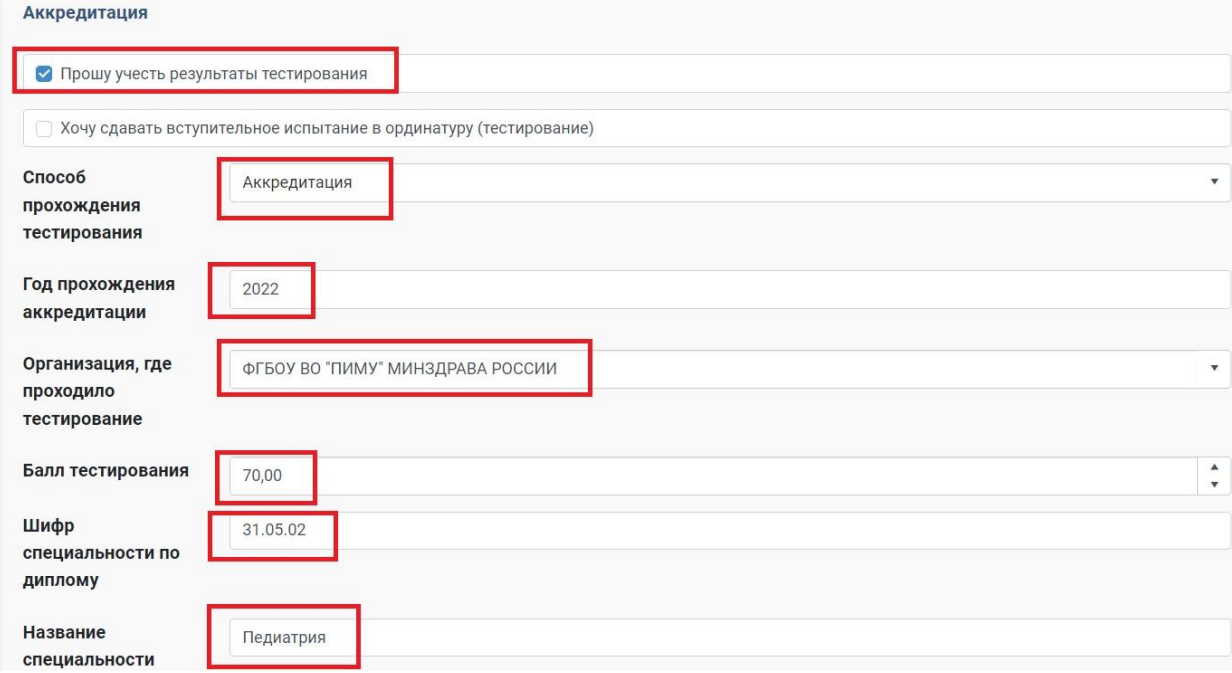

Вариант 3: Если Вы прошли аккредитацию в 2023 году, **УЖЕ ЗНАЕТЕ** свой результат теста и хотите учесть именно его, то нужно выбрать следующие поля:

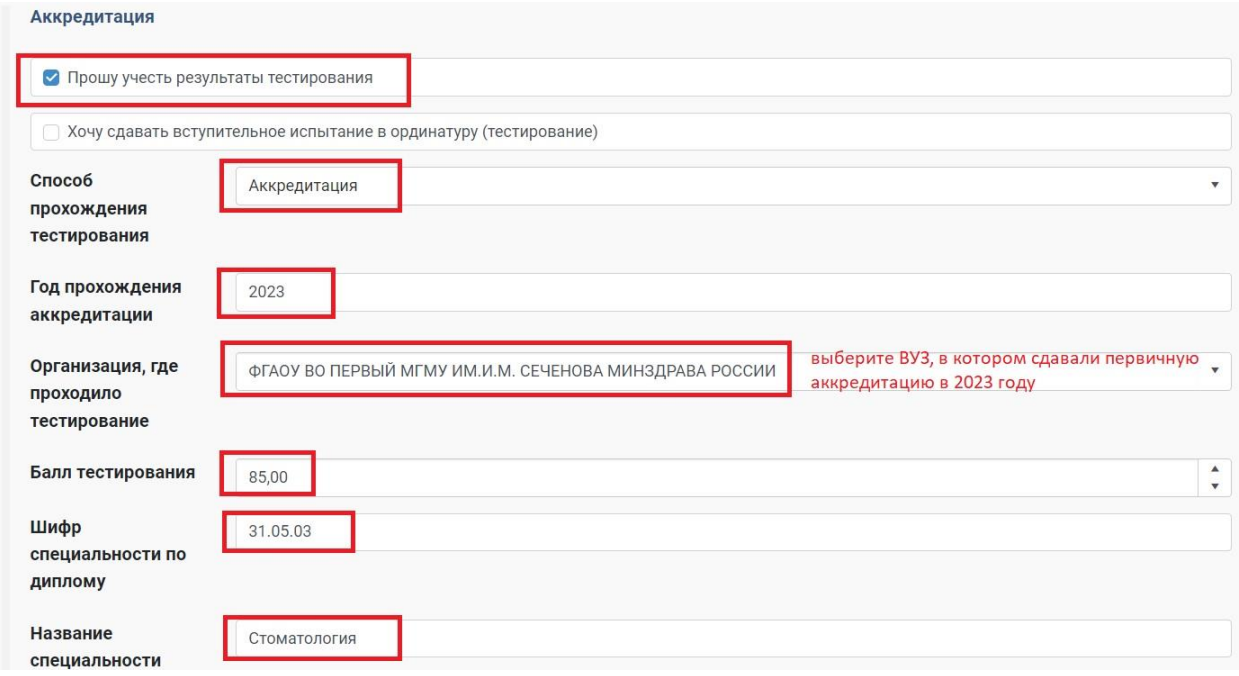

Вариант 4: У Вас есть какой-то результат теста 2022 или 2023 года, но он Вас не устраивает, или у Вас нет никакого результата теста (не сдавали просто в ординатуру в прошлом году, никогда не проходили процедуру аккредитации, например, выпускники до 2017 года), то Вы должны записаться на тестирование в ординатуру в установленные ВУЗом сроки (в разных ВУЗах сроки тестирования МОГУТ ОТЛИЧАТЬСЯ!!!!).

### Иностранные граждане, у которых нет СНИЛС, также должны выбрать этот вариант.

В этом случае шаг 4 должен быть заполнен так:

AHERABITOLINA

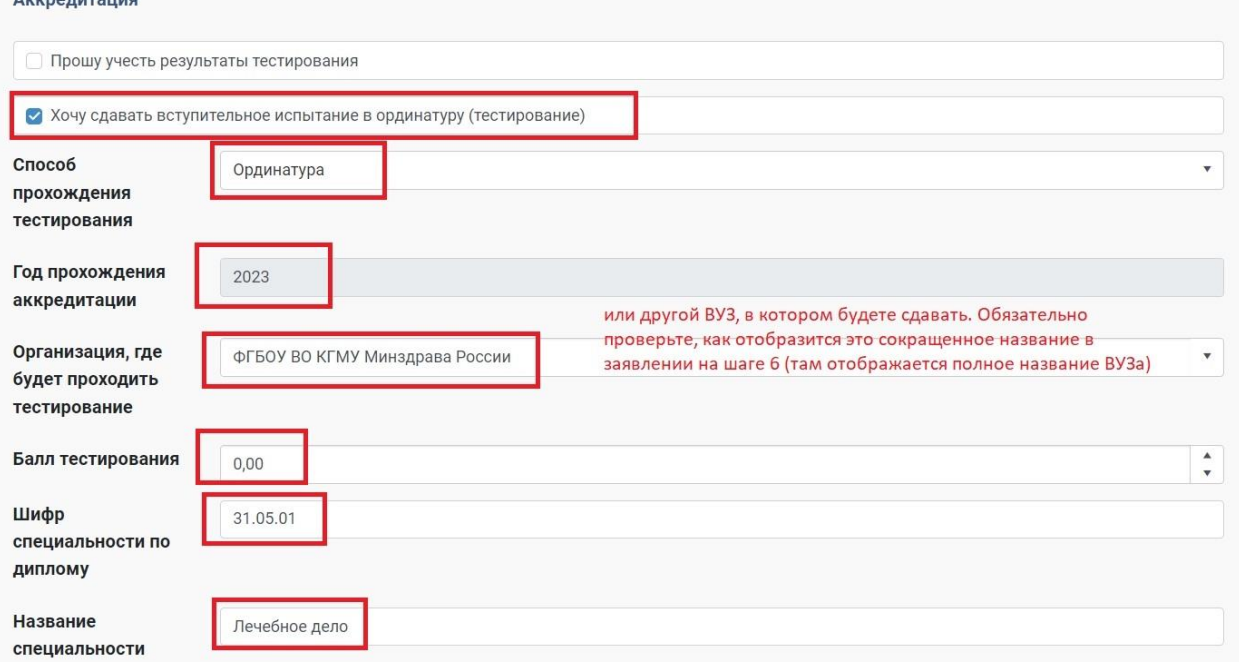

**ЕСЛИ ВЫ ПОДАЕТЕ ДОКУМЕНТЫ В ОРДИНАТУРУ В НЕСКОЛЬКО ВУЗОВ, ТО ДОЛЖНЫ УКАЗЫВАТЬ ОДНУ И ТУ ЖЕ ИНФОРМАЦИЮ О РЕЗУЛЬТАТАХ ТЕСТА (ЛИБО ВО ВСЕХ ВУЗАХ, НАПРИМЕР, ЗАЯВЛЯЕТЕ РЕЗУЛЬТАТ АККРЕДИТАЦИИ 2023 ГОДА, ЛИБО ВО**  **ВСЕХ ВУЗАХ ГОВОРИТЕ, ЧТО СДАЕТЕ В ВУЗЕ №1, ПРИ ЭТОМ ВУЗЫ №2 И №3 ПРОСТО ВОЗЬМУТ ВАШ РЕЗУЛЬТАТ ИЗ ОБЩЕЙ ФЕДЕРАЛЬНОЙ БАЗЫ)!!!!**

**В КОНКУРСЕ БУДЕТ УЧАСТВОВАТЬ ТОТ РЕЗУЛЬТАТ, КОТОРЫЙ ВЫ УКАЖЕТЕ НА ЭТОМ ШАГЕ!!!!** 

Для поступающих в магистратуру шаг 4 будет выглядеть так:

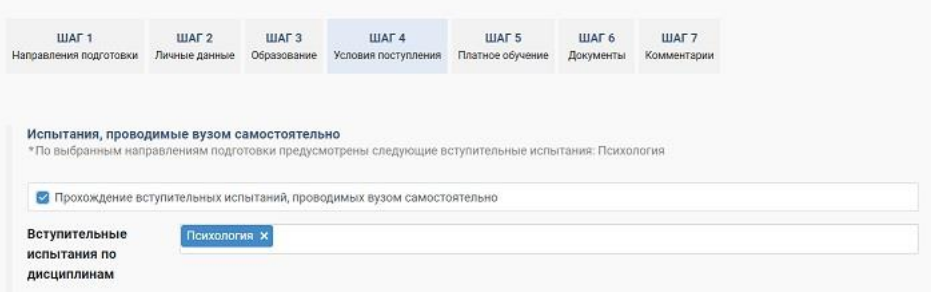

Экзамен «подтягивается» автоматически в соответствии со специальностью, выбранной на шаге 1.

Для поступающих на программу СПО шаг 4 выглядит так:

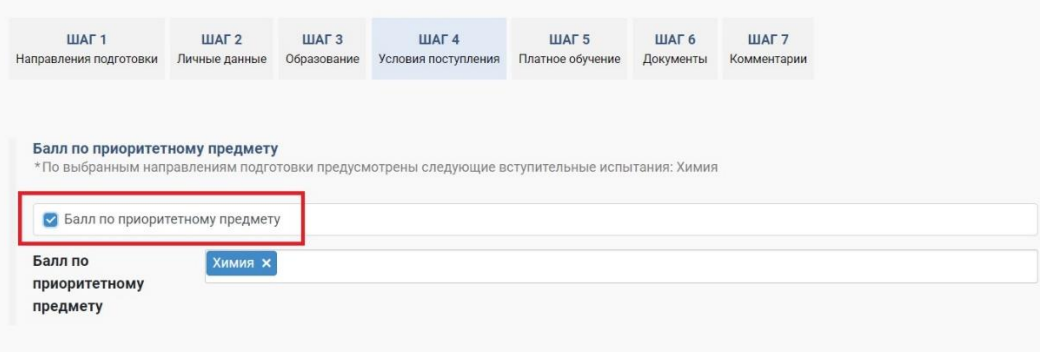

Т.к. нет вступительного испытания, просто нужно поставить галочку в поле «Балл по приоритетному предмету» и подтянется приоритетный предмет, который будет учитываться при ранжировании конкурсного списка.

Если абитуриент имеет договор о целевом обучении, необходимо отметить данное поле галочкой, и внести данные об организации, с которой заключен договор. Наименование организации-заказчика целевого обучения и субъект РФ выбираются из справочников.

Обратите внимание! Если у вас есть целевое направление по определенному направлению подготовки, это направление подготовки должно быть указано на Шаге 1 с видом финансирования «Целевое».

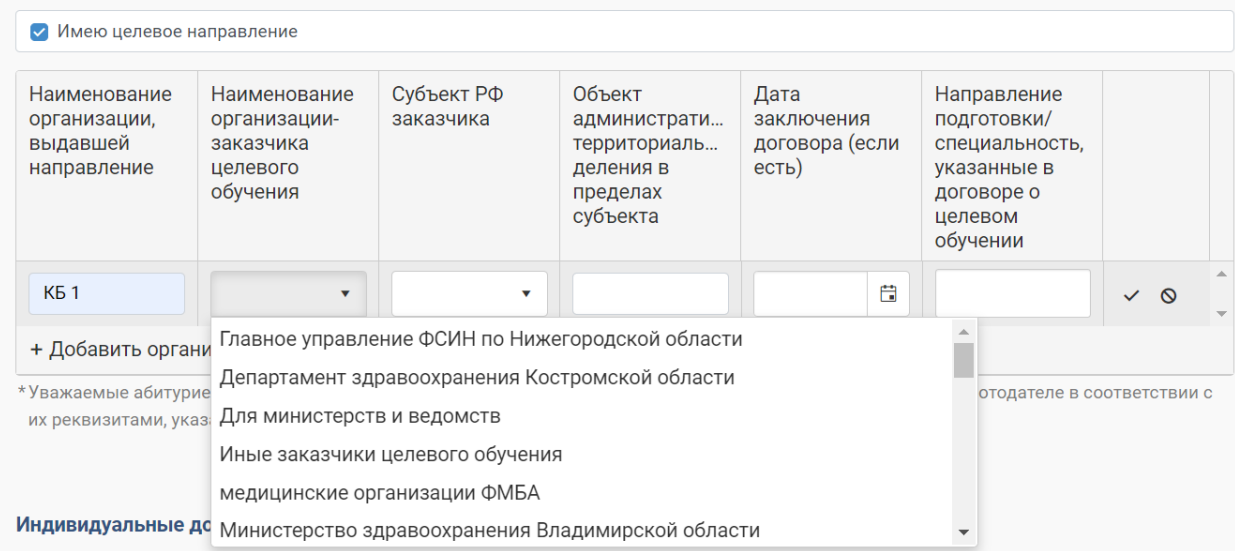

Пожалуйста, вносите всю информацию в соответствии с данными, указанными в договоре о целевом обучении. По окончании ввода сохраните информацию, нажав на  $\checkmark$ .

Если абитуриент имеет индивидуальные достижения, необходимо отметить данное поле галочкой и заполнить таблицу (выбрать достижение из выпадающего списка и нажать  $\checkmark$ . В случае ошибок – нажать  $\frac{x}{x}$ ). На Шаге 6 нужно будет прикрепить сканы документов, подтверждающих наличие этих достижений.

После проверки работниками приемной комиссии информация о учтенных достижениях будет отражена в личном кабинете (одобрено/отклонено) и в конкурсной позиции в рейтинге абитуриентов по выбранным направлениям подготовки на официальном сайте ПИМУ.

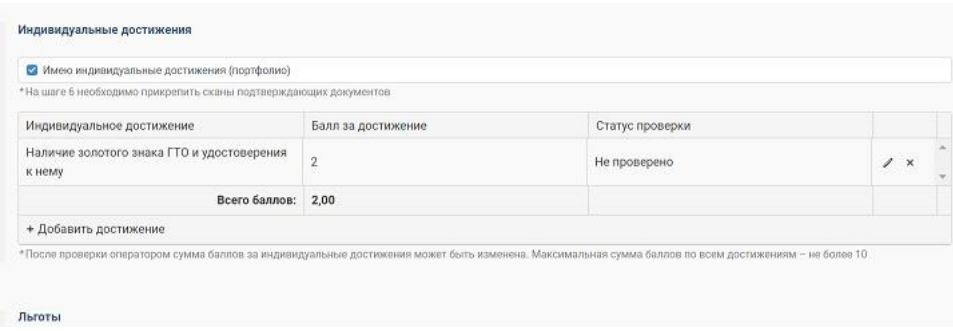

Если абитуриент имеет льготы, дающие преимущественное право зачисления (ТОЛЬКО ДЛЯ СПЕЦИАЛИТЕТА), необходимо отметить данное поле галочкой, указать категорию льготы, внести данные подтверждающего документа и на Шаге 6 прикрепить сканы документов, подтверждающих такое право.

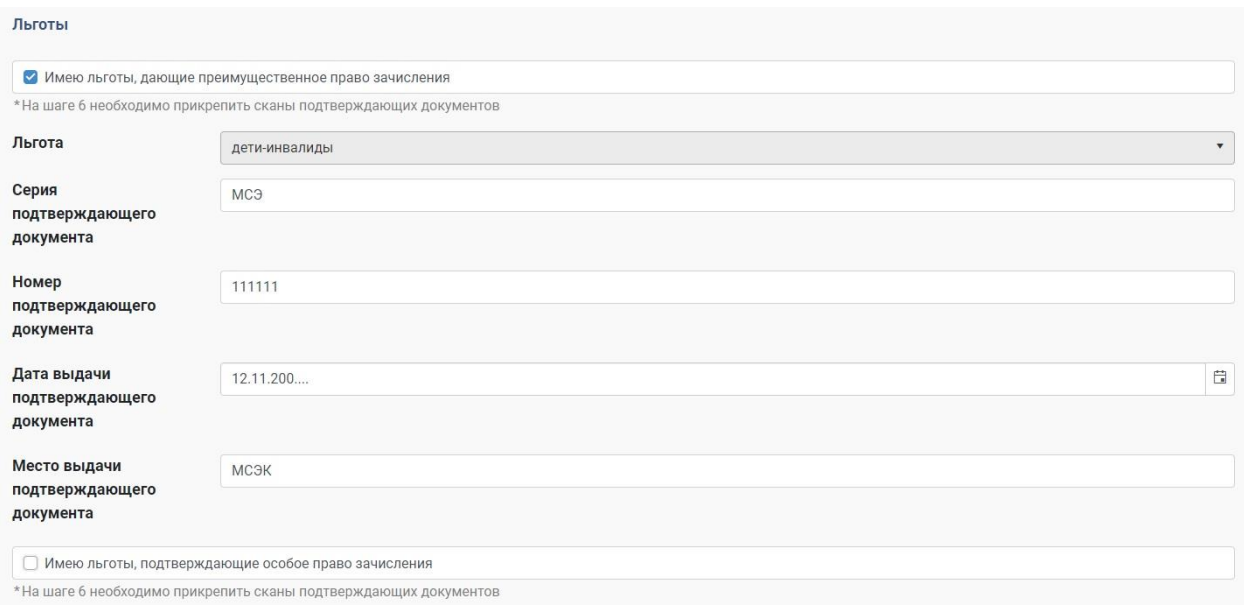

Поле «Средний балл диплома о высшем образовании» (для ординатуры, аспирантуры) или «Средний балл аттестата» (для СПО) будет заполнено оператором, после чего Вы сможете увидеть его в своем Личном кабинете.

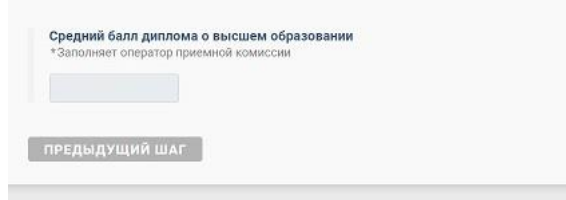

## Шаг 5. Платное обучение

Если на 1 шаге Вы выбрали специальность с оплатой стоимости обучения, то нужно поставить галочку в поле «Готов заключить договор на оказание платных образовательных услуг», затем выбрать тип договора (двухсторонний или трехсторонний).

СНАЧАЛА нужно заполнить данные плательщика, нажать «Сохранить как черновик», затем «Сформировать шаблон договора», распечатать его, подписать, отсканировать подписанный договор и прикрепить скан в соответствующее поле для загрузки.

Можно не заполнять этот шаг при подаче заявления и оформить договор на оплату позже.

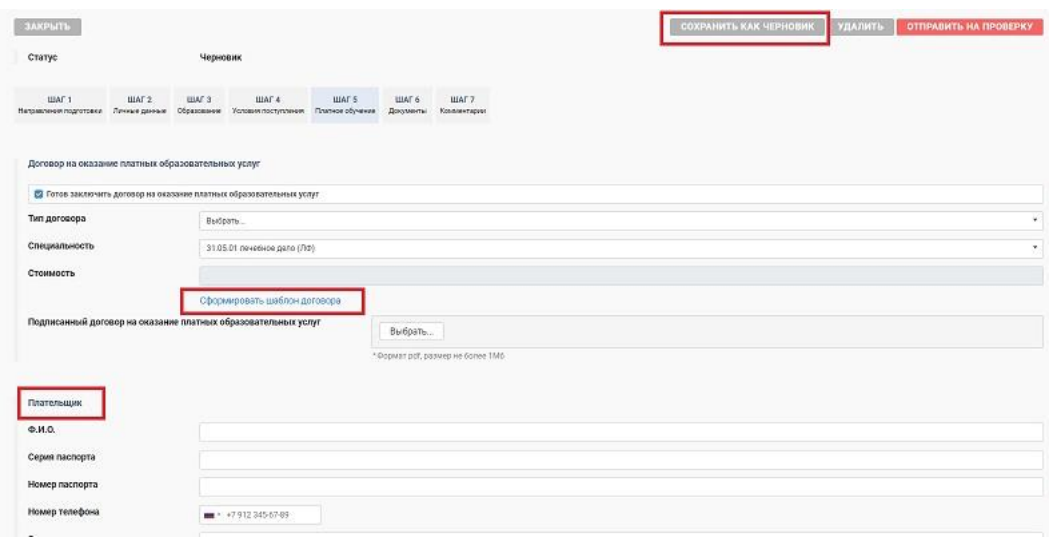

# Шаг 6. Документы

На шестом шаге прикрепляются сканированные копии документов абитуриента (в формате pdf):

- Документ абитуриента, удостоверяющий личность (разворот с фотографией и с пропиской)
- Визы (для иностранных граждан)
- СНИЛС
- Документ доверенного лица, удостоверяющий личность (если заявление подается доверенным лицом)
- Доверенность (если заявление подается доверенным лицом)
- ◆ Документ об образовании С ПРИЛОЖЕНИЕМ!!!
- Свидетельство о признании иностранного образования (если предыдущий документ об образовании получен за рубежом)
- Документы, подтверждающие наличие преимущественного права зачисления или особого права (при наличии льгот, дающих преимущественное право зачисления согласно Правил приема)
- Документы, подтверждающие наличие индивидуальных достижений
- Договор о целевом обучении (при наличии)
- Фото «на документы» (цветное или черно-белое)
- $\checkmark$  Медицинские документы (только для иностранных граждан):
	- Справка о ФЛО (флюорография)
	- Справка об отсутствии ВИЧ/СПИД
	- Справка RW
	- Справка 086
	- Данные о наличии прививок (выписка из медкарты, прививочный сертификат): паротит, краснуха, корь, гепатит В, дифтерия.
- Иные документы, которые по мнению абитуриента должны быть приложены к заявлению

Если абитуриент готов заключить договор на оказание платных образовательных услуг, необходимо отметить данное поле галочкой.

Затем необходимо «Сформировать согласие на обработку персональных данных», проверить правильность внесенных сведений, распечатать на одном листе с двух сторон и подписать его, затем загрузить скан в соответствующий раздел.

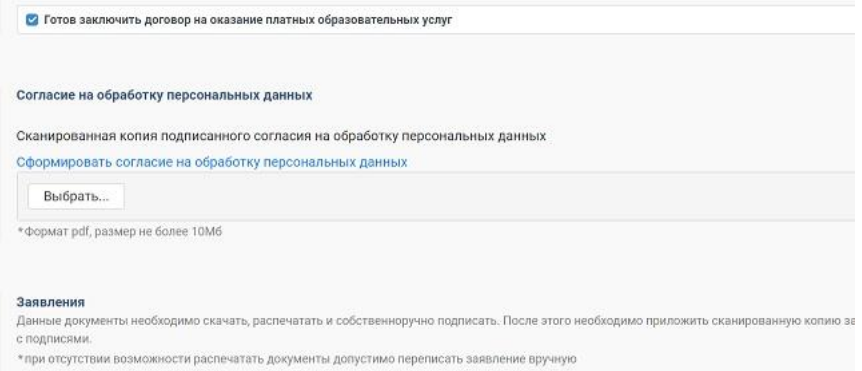

После того, как все необходимые данные внесены в заявление, необходимо сформировать печатную форму **заявления на поступление** по ссылке «Сформировать заявление на поступление, распечатать на одном листе с двух сторон (можно подтягивать строки, убирать лишние пробелы, нужно красиво оформить заявление) и подписать заявление, затем загрузить скан в соответствующий раздел.

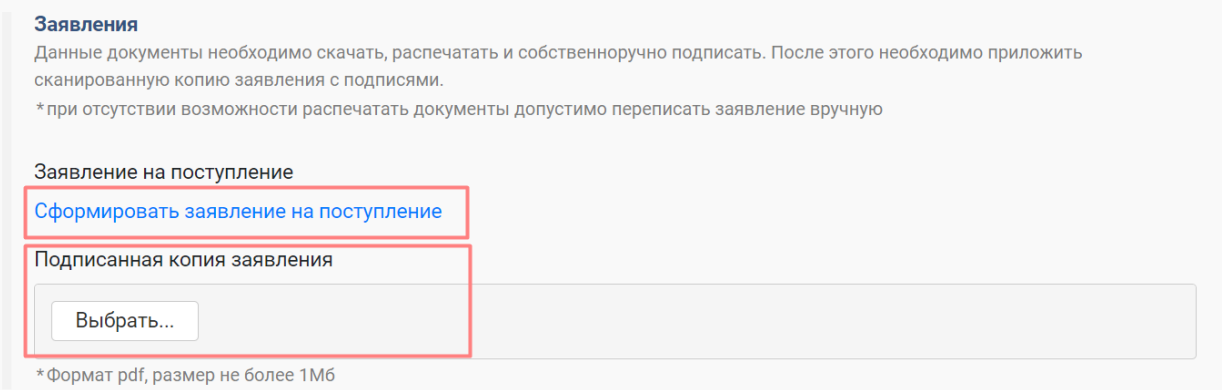

Для поступающих в ординатуру также нужно сформировать заявление об учете результатов тестирования

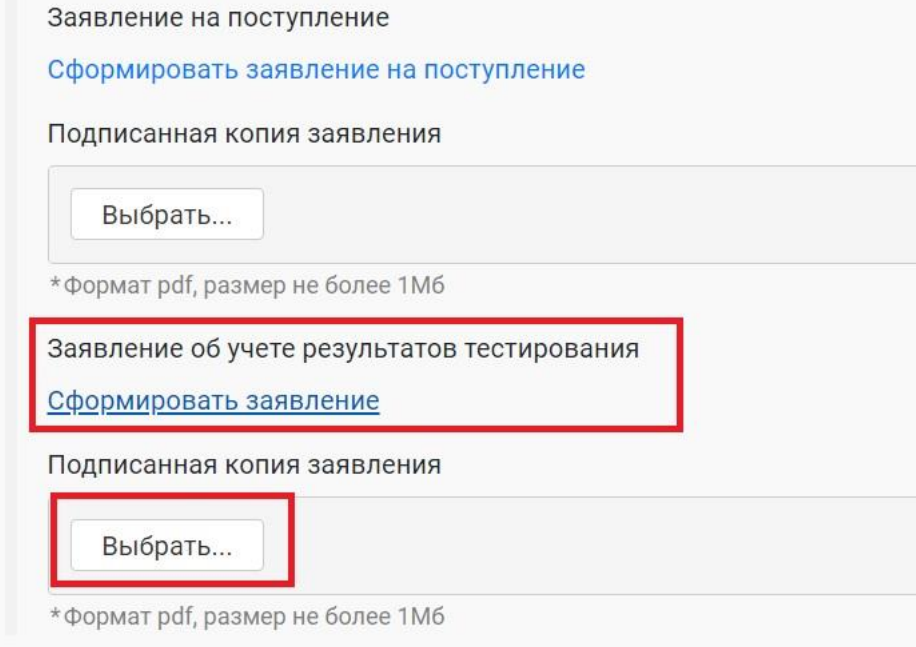

Заявление должно выглядеть так:

# ФГБОУ ВО «ПИМУ» Минздрава России **ЗАЯВЛЕНИЕ**

**Take** 

### Ф.И.О. Иванов Иван Иванович

Прошу засчитать в качестве вступительного испытания (нужное выделить любым способом):

- 1. результаты тестирования, проводимого в рамках процедуры аккредитации специалиста
- 2. результаты тестирования

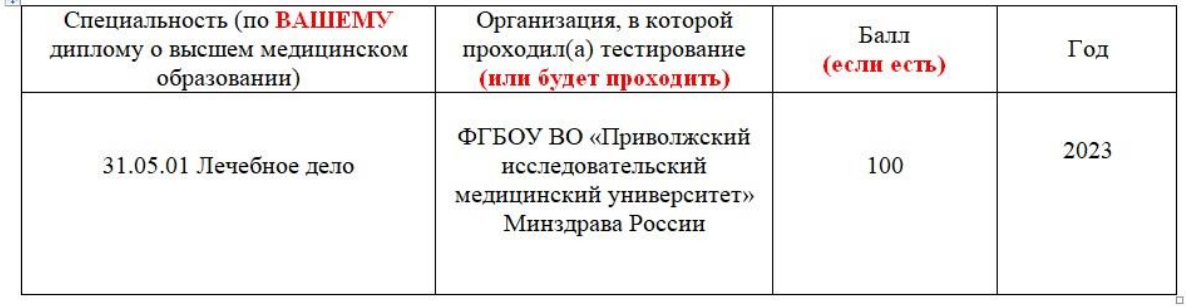

Дата заполнения « 00 » 00 2023 г. Подпись ВАША ПОДПИСЬ ОТ РУКИ!!!

ПРОВЕРЬТЕ ВСЕ ДАННЫЕ!!!! ВО ИЗБЕЖАНИЕ НЕДОРАЗУМЕНИЙ ДОПЕЧАТАЙТЕ В ЭТОМ ФАЙЛЕ тип тестирования и год, которые выбираете (аккредитация 2022 / аккредитация 2023/ ординатура 2022 / ординатура 2023)!!!

Распечатайте заявление, поставьте дату заполнения, Вашу подпись и загрузите в соответствующее поле скан этого заявления.

#### Отправка заявления на проверку

Когда заявление полностью сформировано и загружены сканы всех необходимых документов, необходимо отправить его на проверку по кнопке «Отправить на проверку». После отправки на проверку заявление больше не доступно для редактирования абитуриенту.

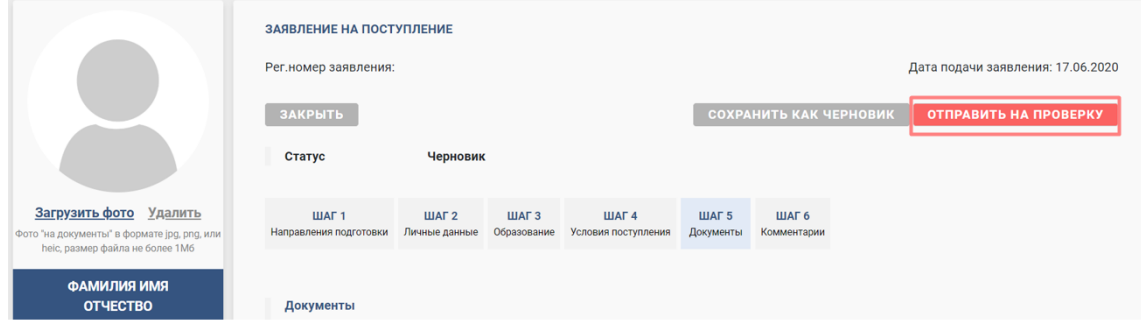

При изменении статуса заявления абитуриент будет оповещаться письмом на email, указанный при регистрации.

В случае, если все заполнено верно, и у оператора нет замечаний, заявлению присваивается статус «Зарегистрировано».

Если по заявлению имеются замечания, оператор может вернуть его на доработку с указанием, что нужно исправить в заявлении. Заявлению присваивается статус «Возвращено на доработку».

Все комментарии оператора по заявлению отображаются на Шаге 7 заявления, который появится после отправки заявления на проверку (изначально абитуриент увидит только 6 шагов). Абитуриент имеет возможность отправить комментарий оператору.

После устранения замечаний **необходимо заново сформировать заявление на поступление и обновить скан** на шаге 6, затем отправить заявление на проверку.

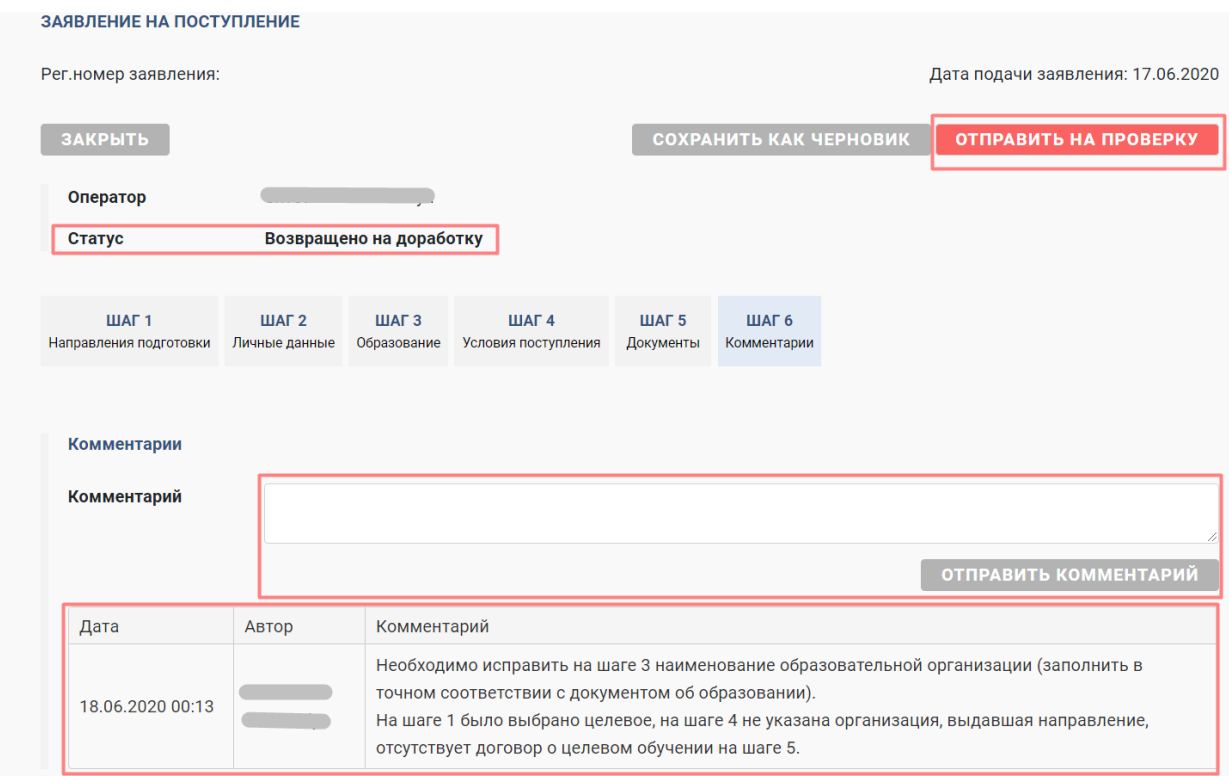

В случае, когда необходимо внести исправления в зарегистрированное или отправленное на проверку заявление, необходимо связаться с оператором приемной комиссии для возвращения заявления на доработку.

Абитуриент может отозвать заявление по кнопке «Отозвать». В этом случае данному заявлению присваивается статус «Отозвано», данное заявление больше не может быть отправлено на проверку.